# 鄂尔多斯市公共资源交易投标保证保险 投保人(投标人)操作手册

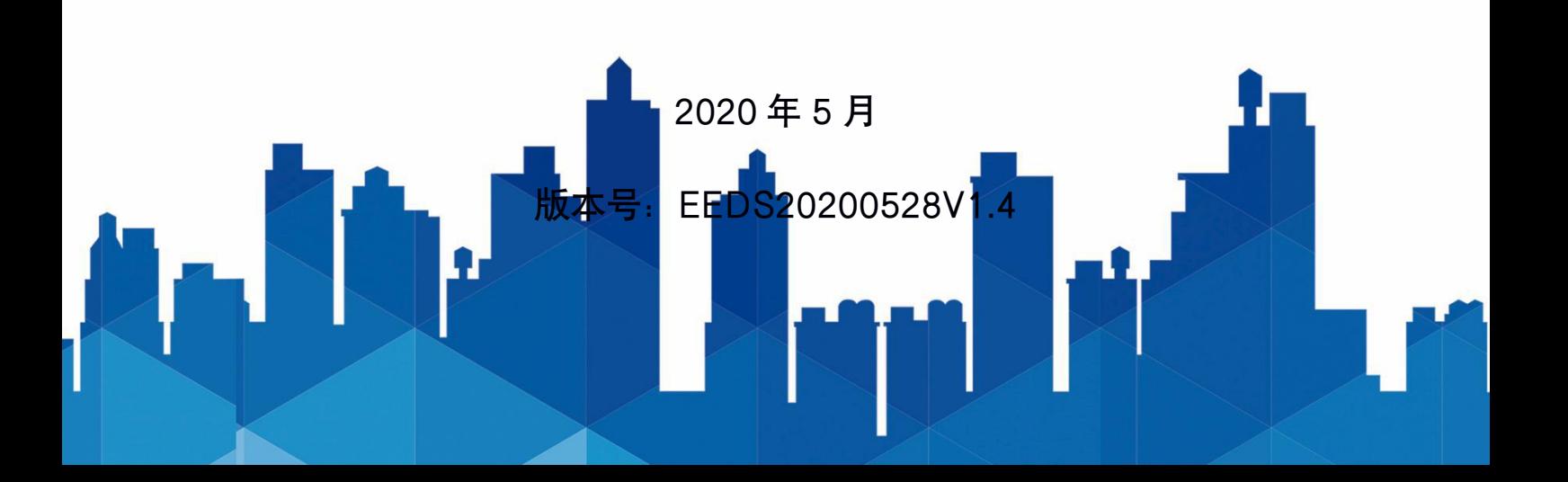

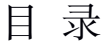

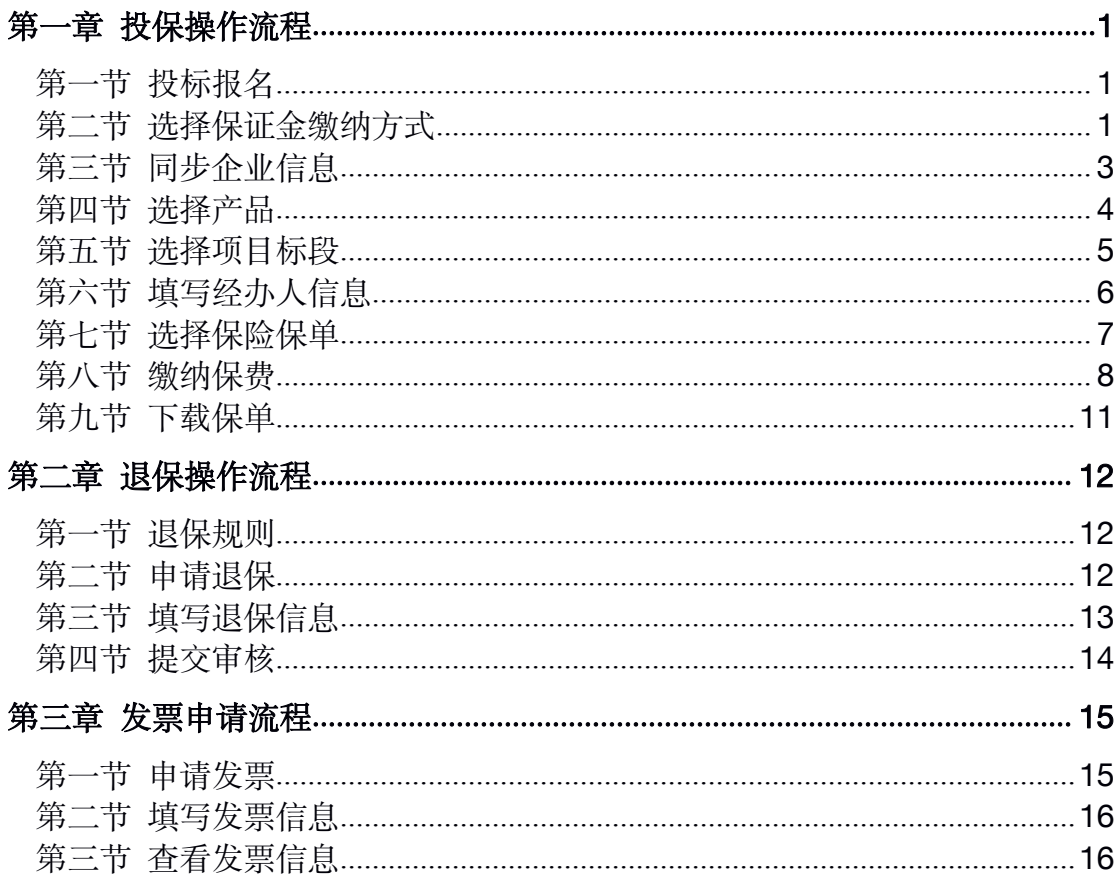

## <span id="page-2-1"></span><span id="page-2-0"></span>第一章 投保操作流程

#### 第一节 投标报名

投标人登录鄂尔多斯市公共资源交易网, 选择【主体登录】, 插入数字证书 点击【立即登录】,完成项目投标报名及下载招标文件。

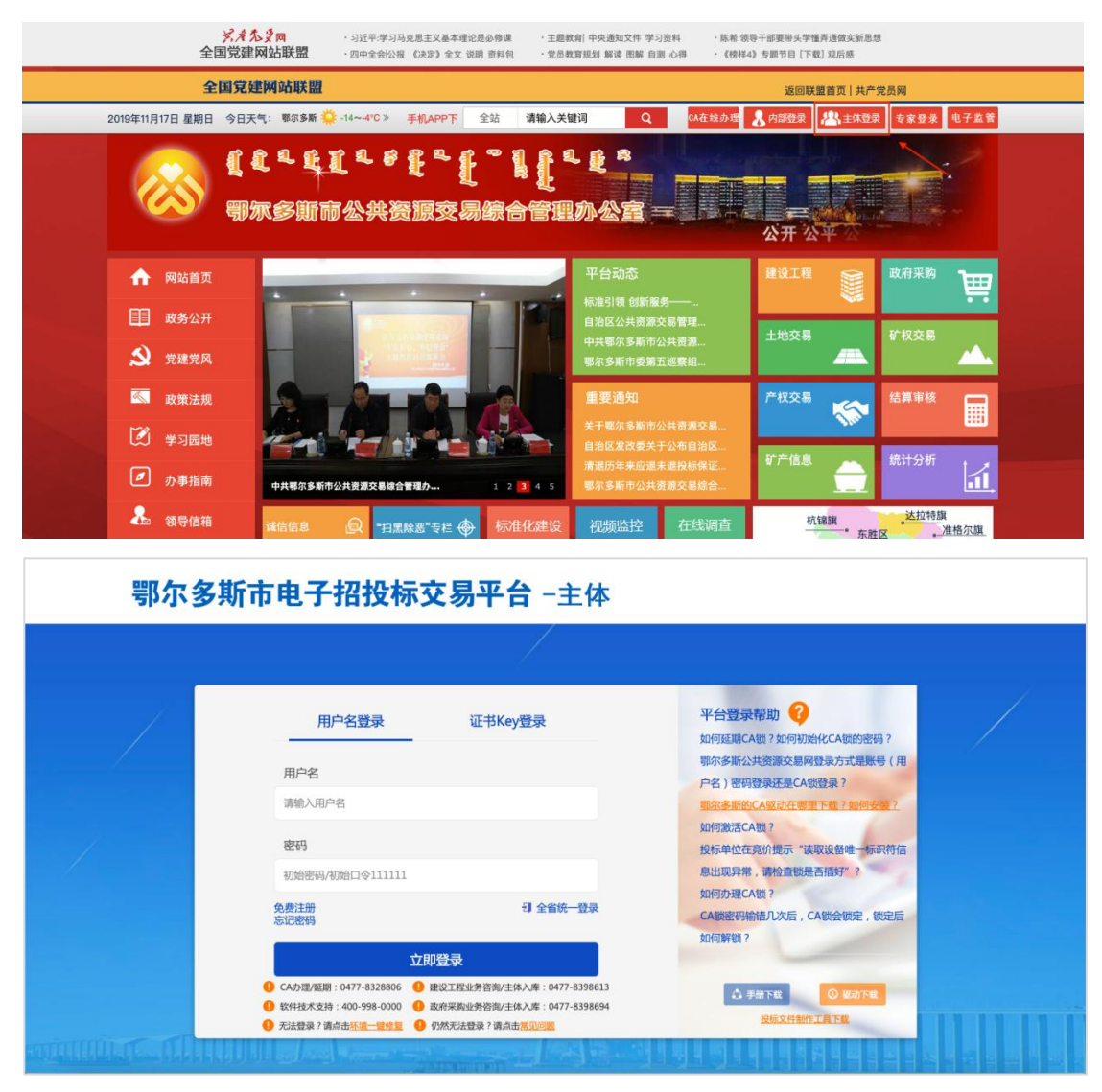

#### 第二节 选择保证金缴纳方式

在投标报名页面,点击【保函缴纳】,跳转到交易中心金融服务平台 [http://](http://1.24.210.98:18060/html/index.html) www.ordosggzyjy.org.cn:18060/html/index.html (亦可直接输入网址登录), 点击 右上角【CA 登录】。

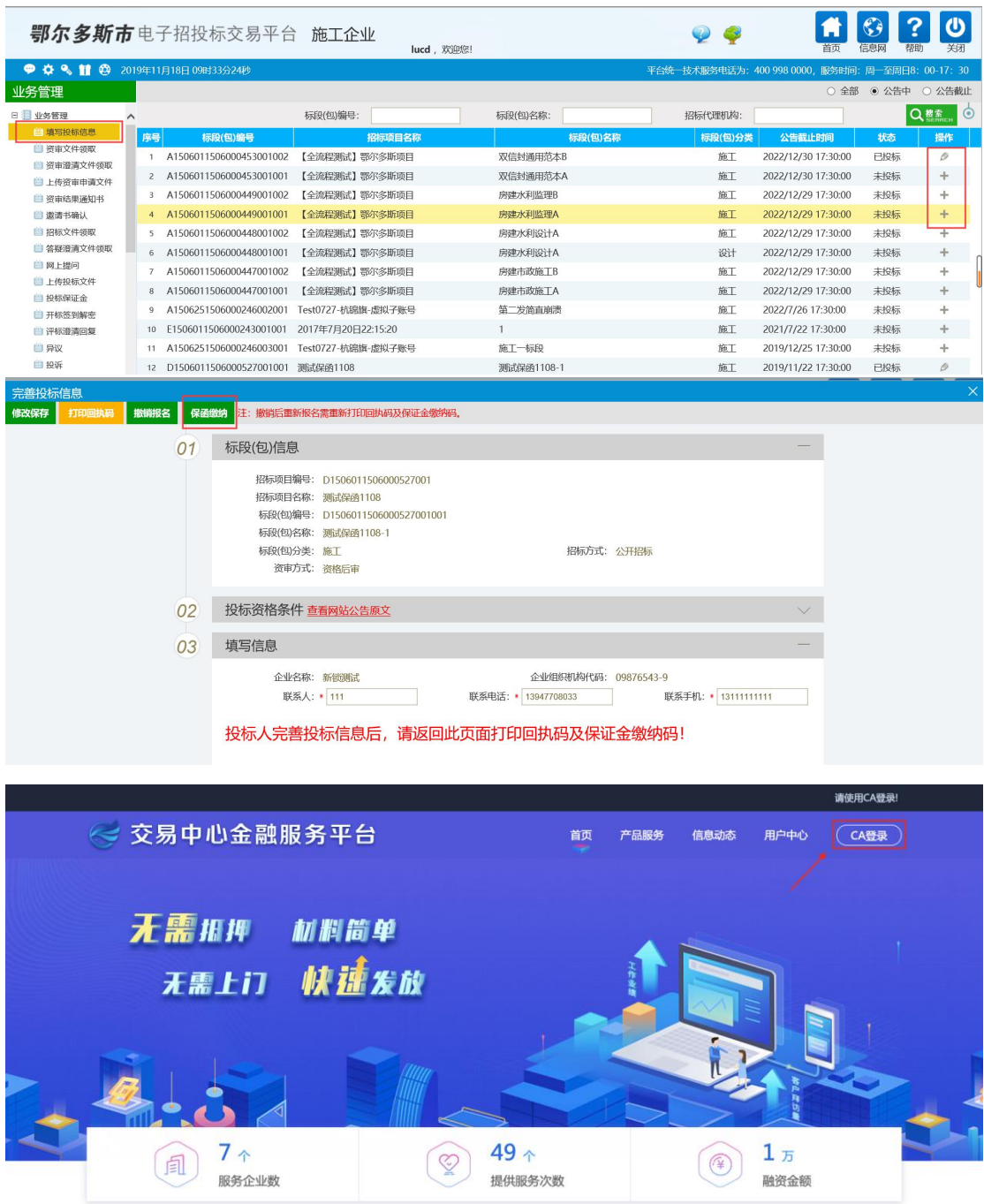

### <span id="page-4-0"></span>第三节 同步企业信息

如果是首次登录的用户,需要点击【用户中心】-【账户中心】,对企业信息 进行更新同步并点击【保存企业信息】。

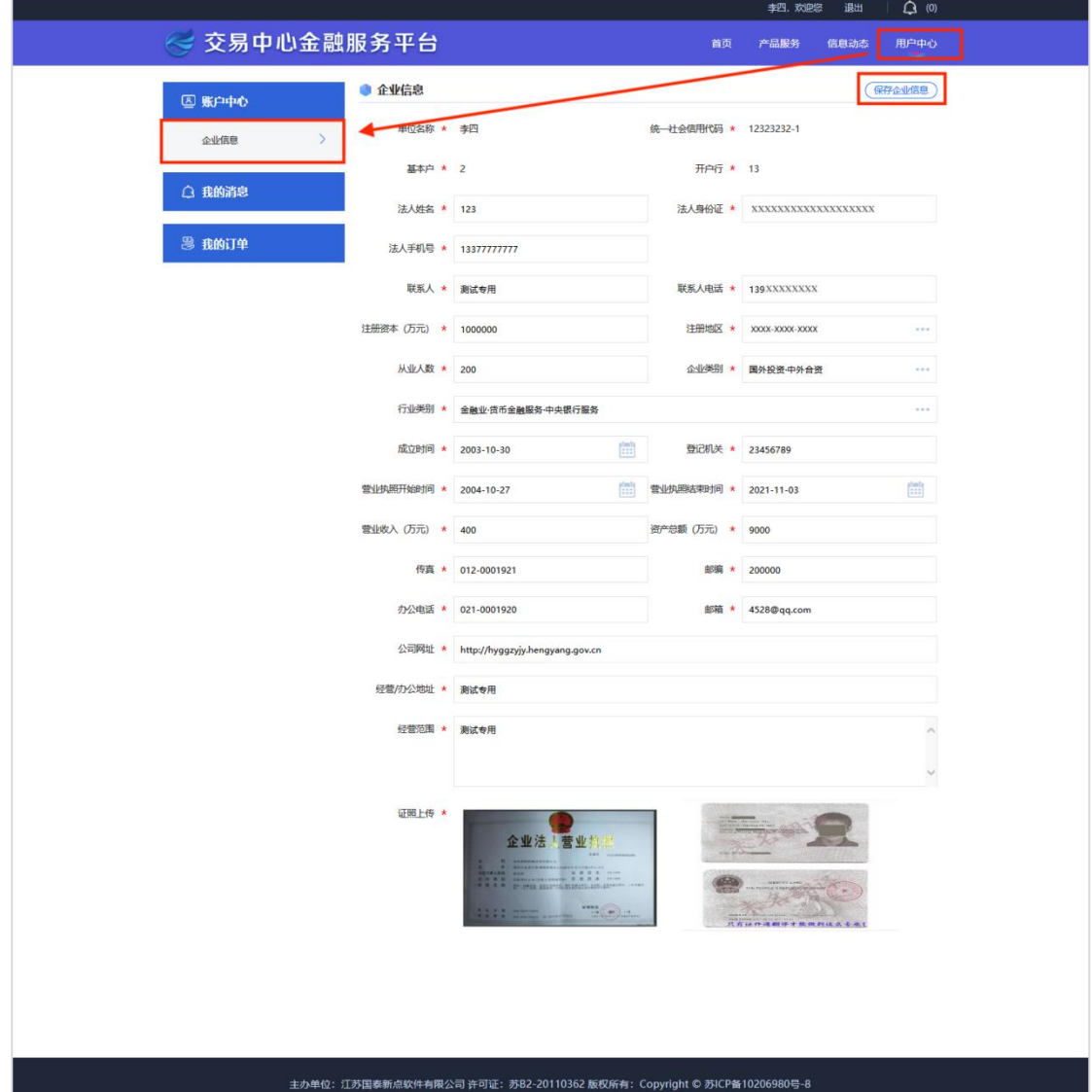

## 第四节 选择产品

<span id="page-5-0"></span>点击【产品服务】选择【工保网】,点击【立即申请】。

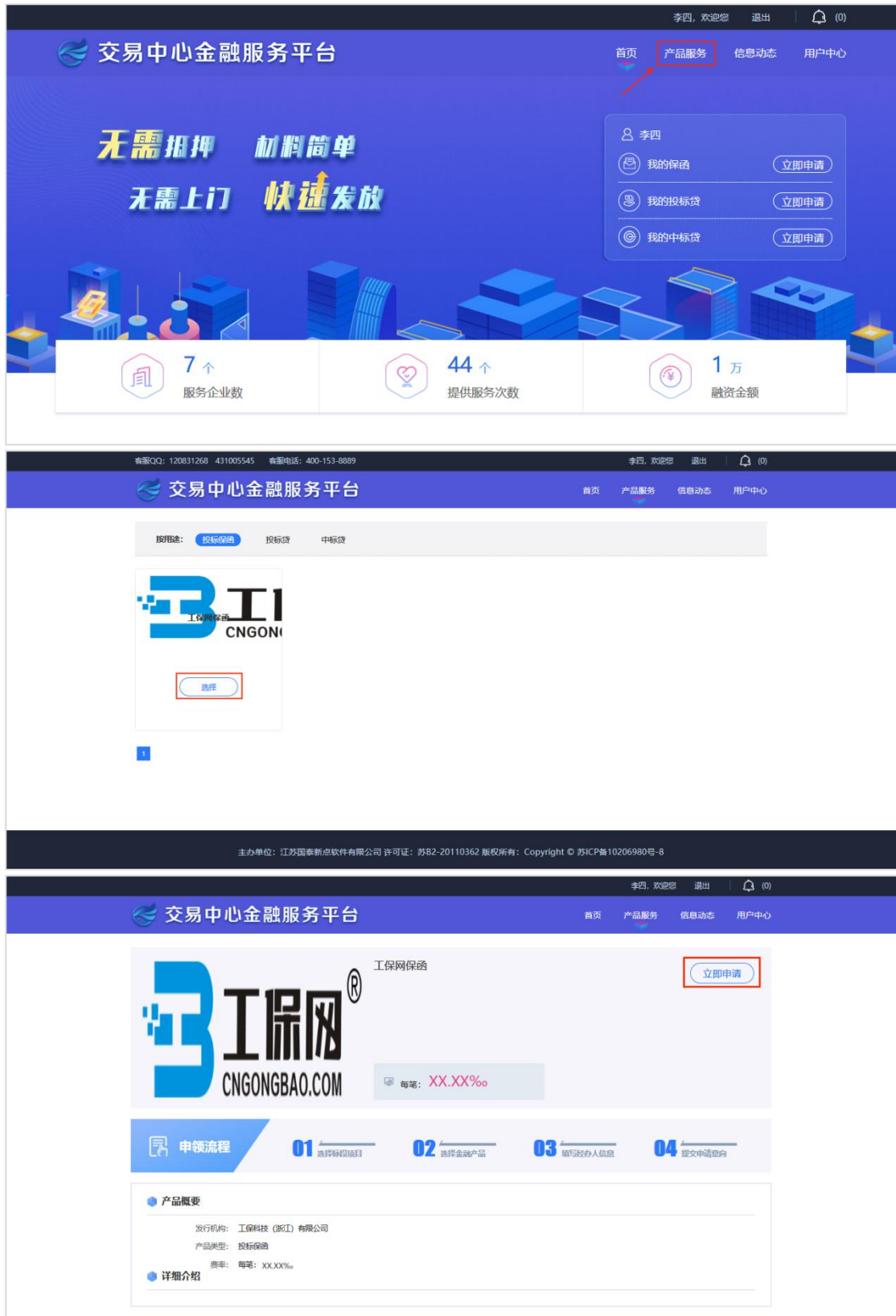

#### 第五节 选择项目标段

<span id="page-6-0"></span>点击【立即申请】,选择工保网点击【下一步】。

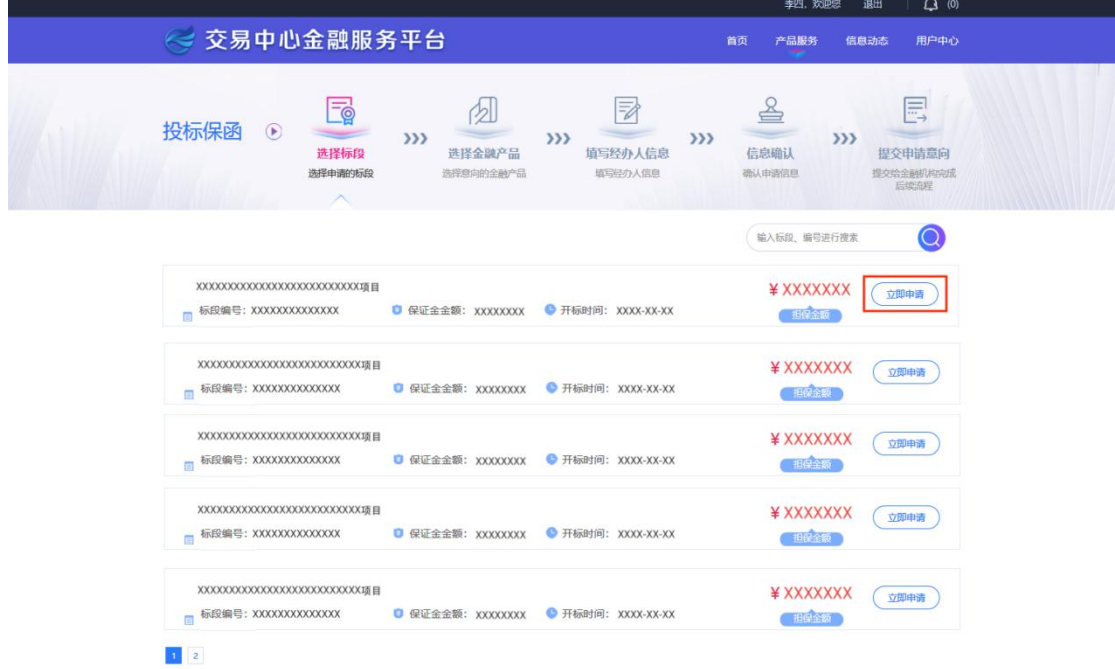

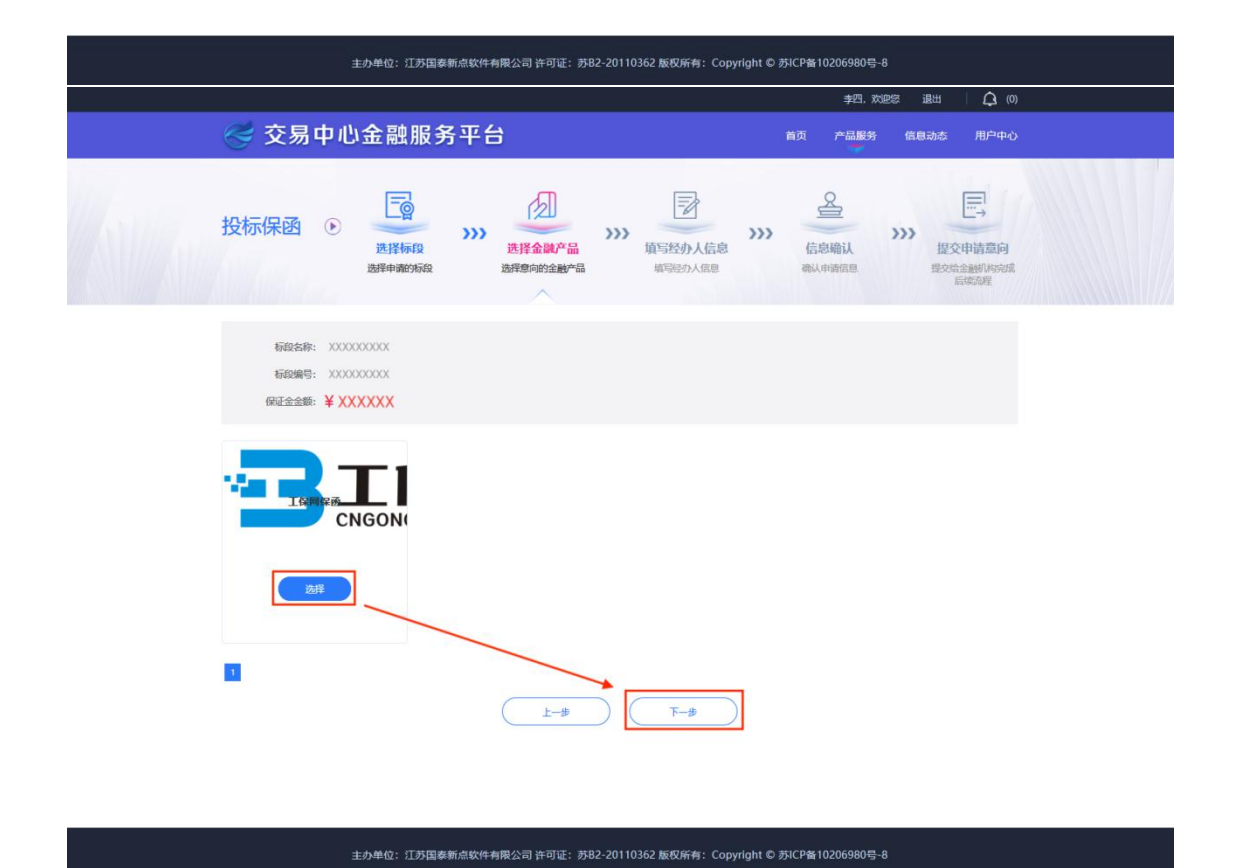

#### 第 5 页 共 19 页

#### 第六节 填写经办人信息

<span id="page-7-0"></span>完善经办人信息后,点击【下一步】,确认信息无误,点击【提交申请】。

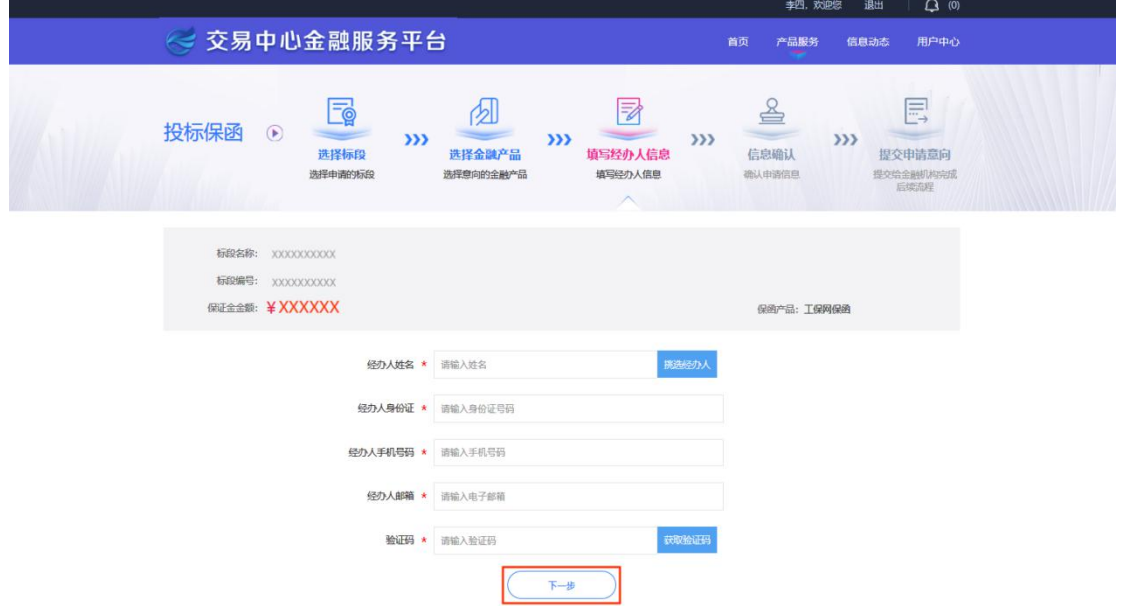

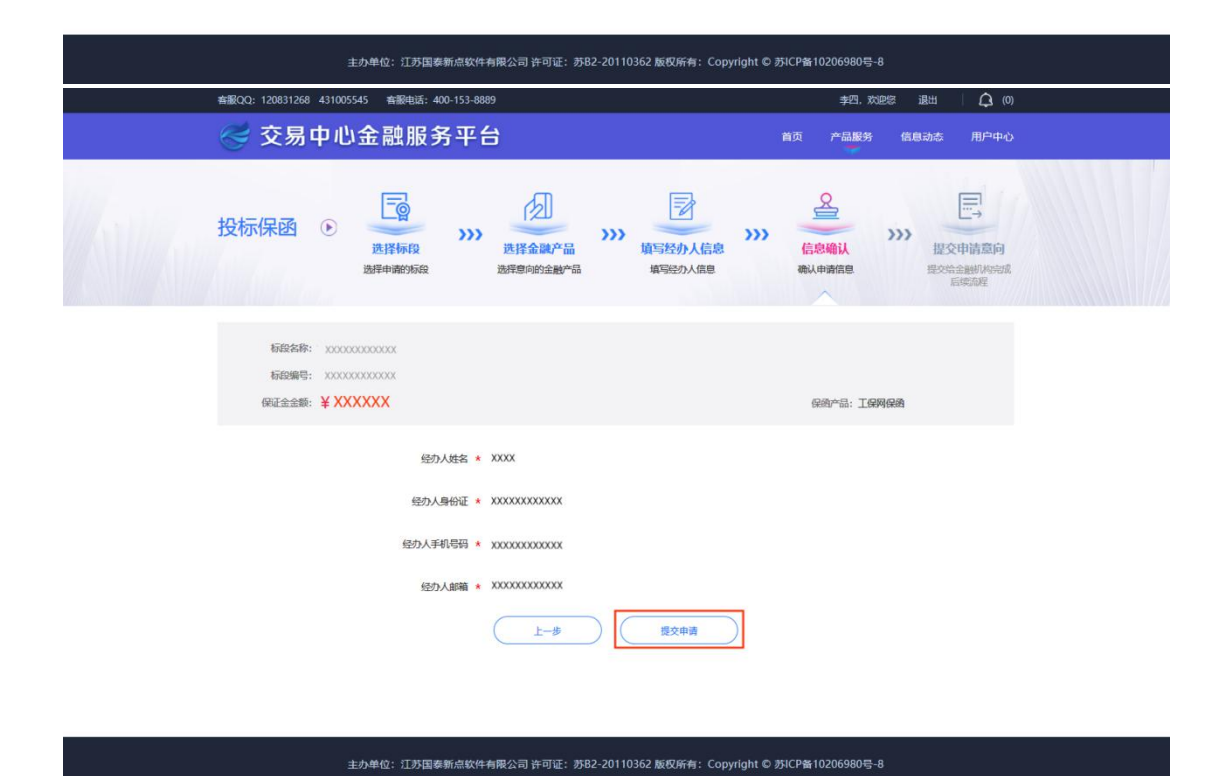

#### <span id="page-8-0"></span>第七节 选择保险保单

用户点击【我已阅读并同意投保须知授权】,进入后填写"手机号码"(用 于接收承保信息)、"验证码"及"手机验证码",点击【立即投保】等待系统 审核。

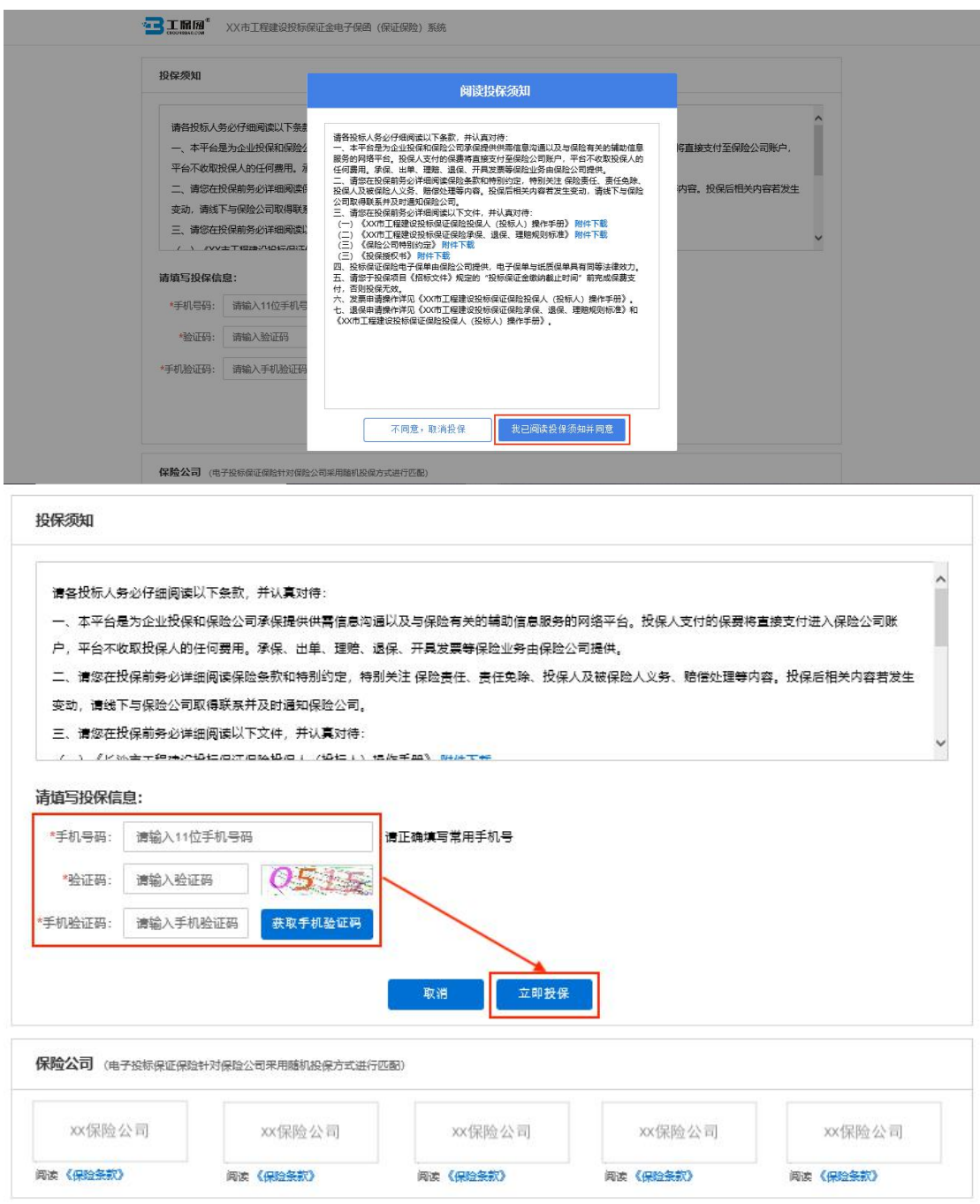

## 第八节 缴纳保费

<span id="page-9-0"></span>系统审核通过后,点击【立即支付】,通过企业基本户账户支付;

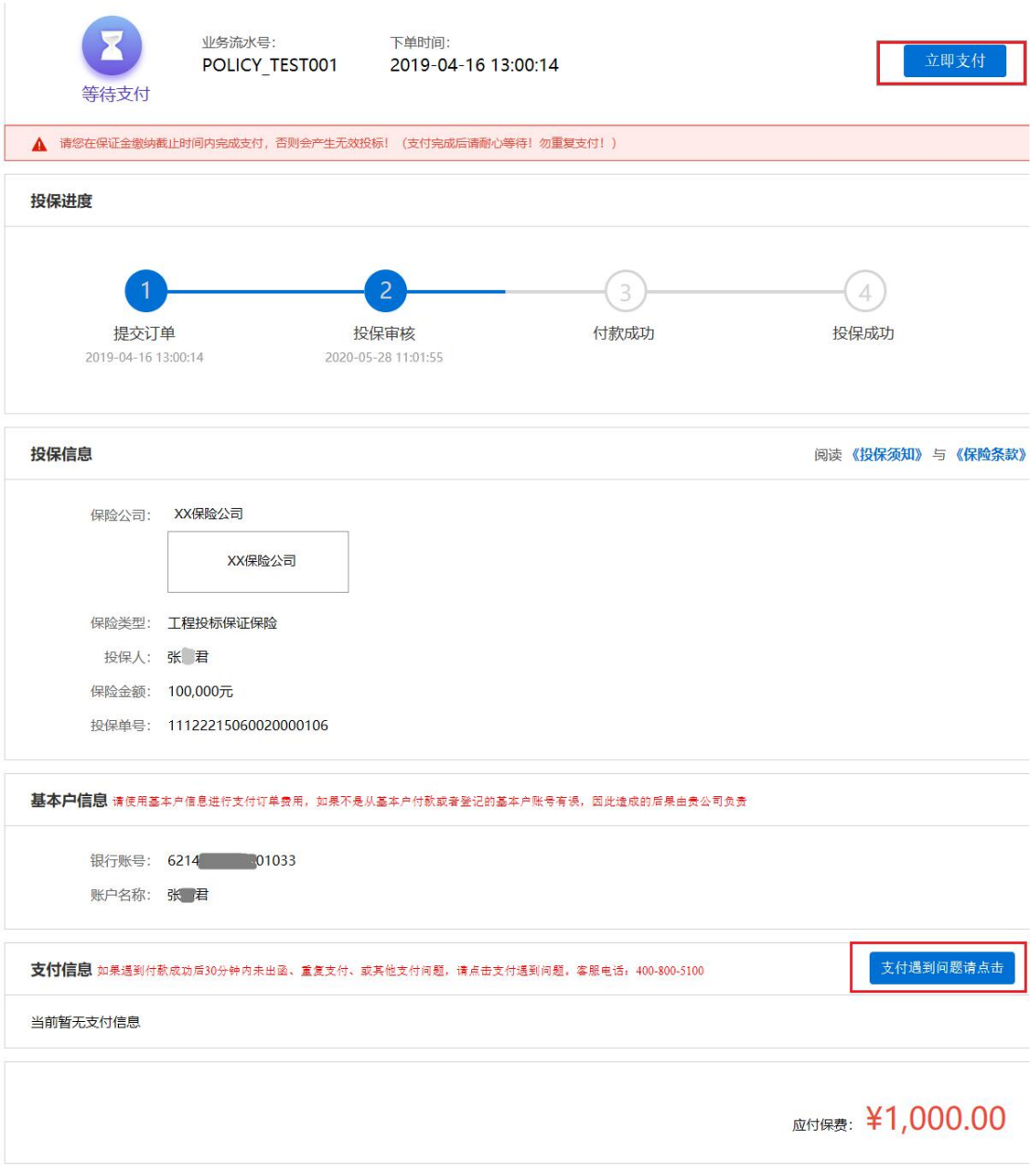

针对保证保险投保过程中的问题,您可以咨询电话 400-800-5100

跳转到支付中心请将附言内容复制粘贴在转账备注信息栏;漏填或填写错误 都会导致支付失败,支付金额低于订单金额也会支付失败。

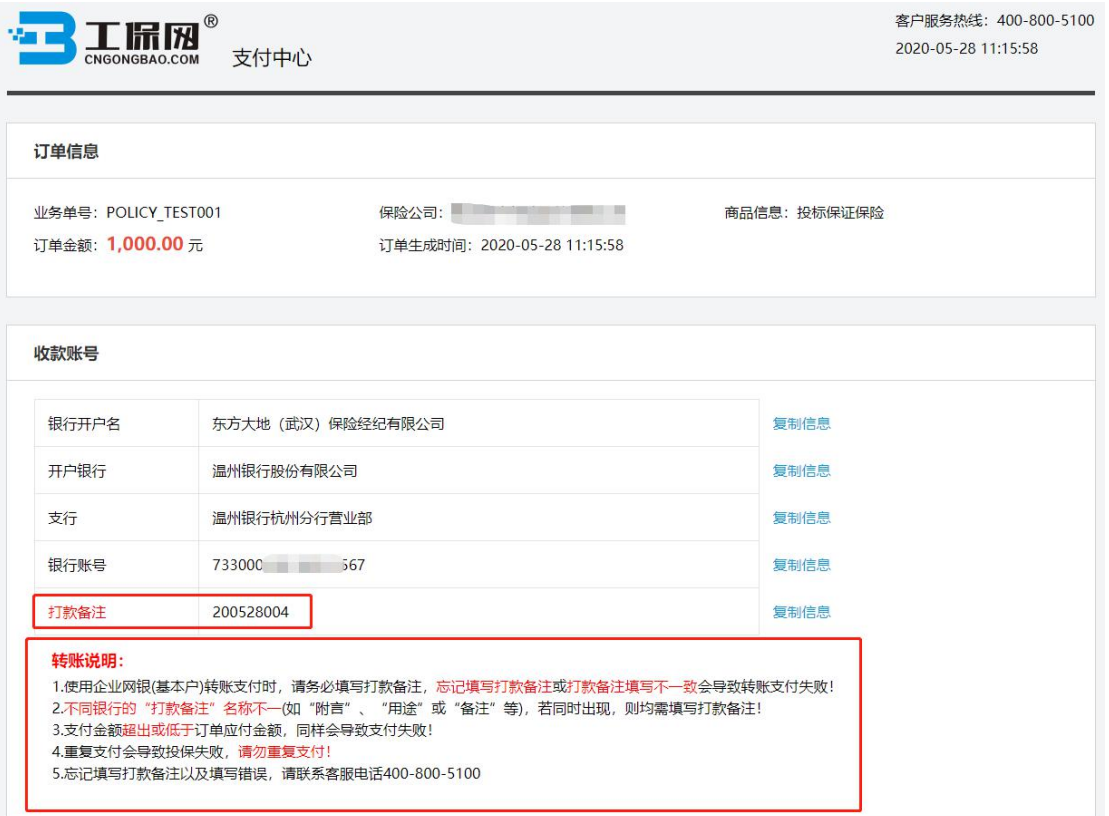

如遇到付款成功后 30 分钟内未出函,重复支付或其他支付问题,请点击【支付 遇到问题请点击】根据以下情形选择对应的处理方式:

1.已支付,未出函:投保人已支付保费但未显示投保成功,仍旧继续使用电子保 函平台出单。

2.申请退费:投保人已支付保费但未显示投保成功,想申请退费不使用电子保函 平台出单;投保人支付了多笔保费,需要退回多余支付的保费。

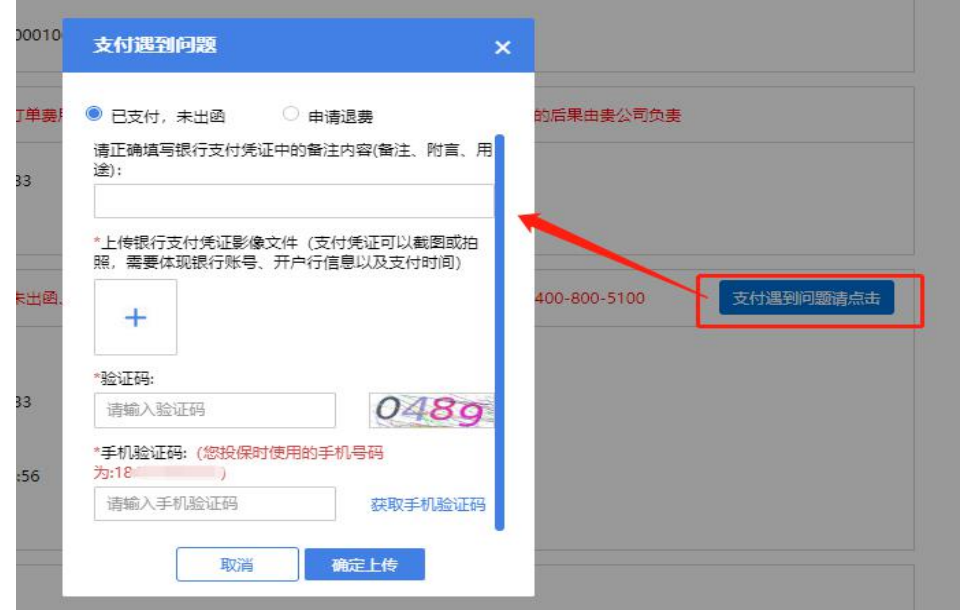

第 9 页 共 19 页

#### 支付成功后显示投保成功,开标前,点击【下载保单】下载加密保单。

"■■】工匠网<sup>®</sup> 鄂尔多斯市工程建设投标保证金电子保函 (保证保险) 系统 业务流水号: 下单时间: 申请退保 下载保单 POLICY\_TEST001 2019-04-16 13:00:14 投保完成 ▲ 项目标段开标后, 支持在线申请保费发票及下载电子保单! 投保进度  $\overline{2}$  $\overline{4}$ 投保审核 付款成功 投保成功 提交订单 2019-04-16 13:00:14 2020-05-28 11:01:55 2020-05-18 17:13:03 2020-05-18 17:13:03 投保信息 阅读《投保须知》与《保险条款》 保险公司: XX保险公司 XX保险公司 保单号: 21122215060020000097 保险类型: 工程投标保证保险 投保人: 张 昌 保险金额: 100,000元 投保单号: 11122215060020000106 基本户信息 请使用基本户信息进行支付订单费用,如果不是从基本户付款或者登记的基本户账号有误,因此造成的后果由贵公司负责 银行账号: 621 1033 账户名称: 张 君 支付遇到问题请点击 <mark>支付信息</mark> 如果遇到付款成功后30分钟内未出函、重复支付、或其他支付问题,请点击支付遇到问题。客服电话:400-800-5100 支付户名: 张君 支付账号: 6214 101033 支付备注: 200528004 交易时间: 2020-05-28 11:16:00 交易金额: 1000 售后信息 当前暂无记录 **已付保费: ¥1,000.00** 针对保证保险投保过程中的问题,您可以咨询电话 400-800-5100

#### <span id="page-12-0"></span>第九节 下载保单

在开标后,用户可在交易中心金融服务平台点击【用户中心】,选择我的投 标保函,根据对应的标段信息点击【查看】,进入订单详情页后,点击【下载保 单】下载解密保单。

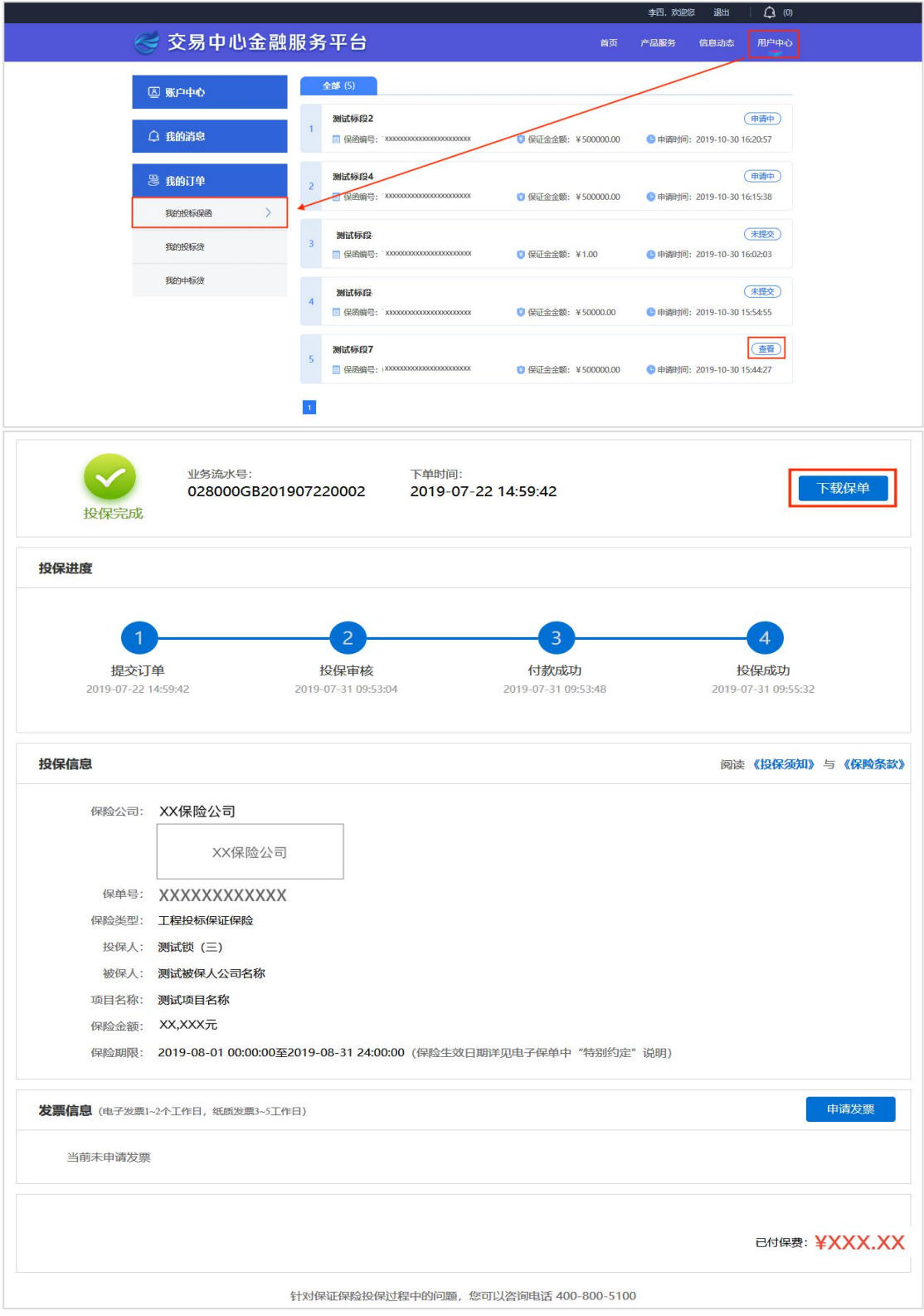

第 11 页 共 19 页

## <span id="page-13-1"></span><span id="page-13-0"></span>第二章 退保操作流程

#### 第一节 退保规则

1.开标前投保人放弃投保或项目发生中止、暂停的,可进行退保;

2.开标前项目发生流标、终止的,可进行退保;

3.开标后项目发生流标的,可进行退保;

4.除上述 3 种情形外均不予退保。

#### 第二节 申请退保

在投保情况页面,点击【查看】订单详情页,点击【申请退保】。

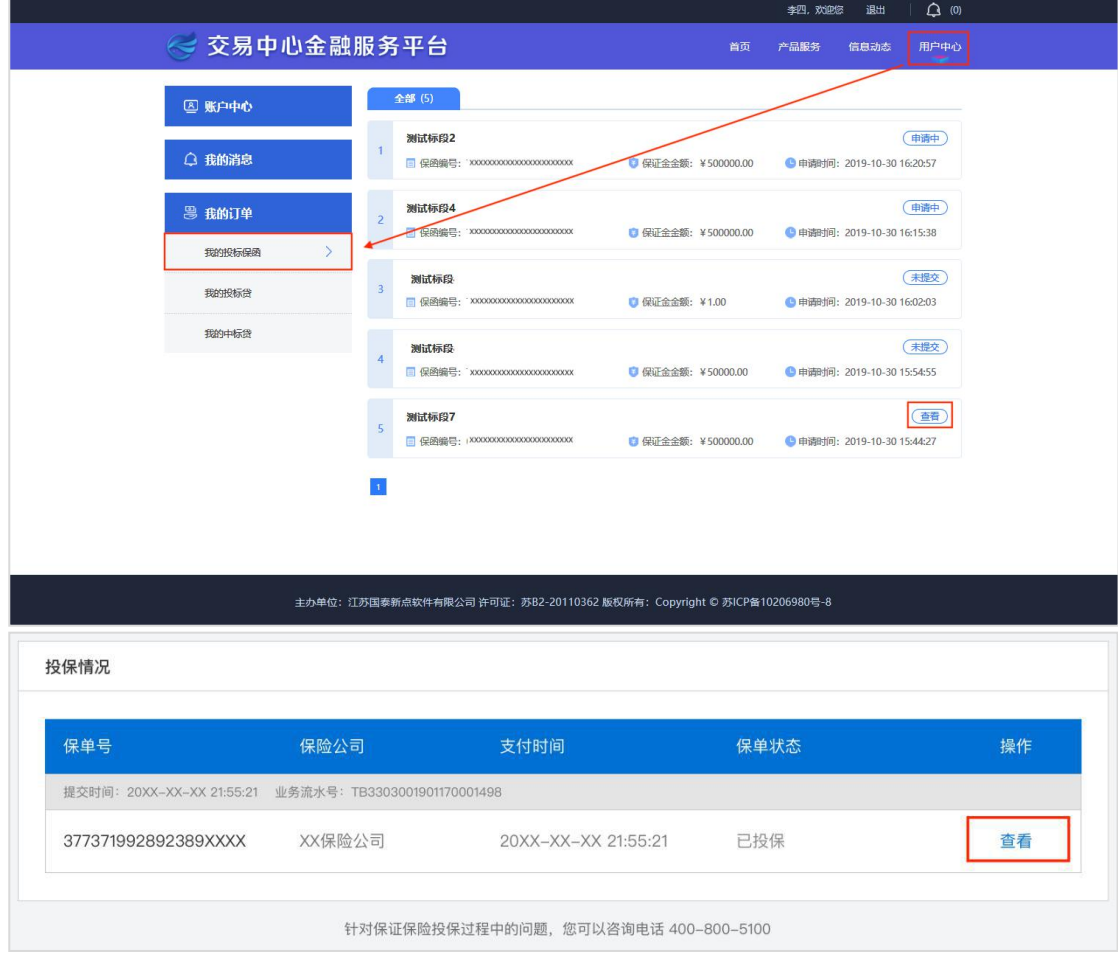

<span id="page-14-0"></span>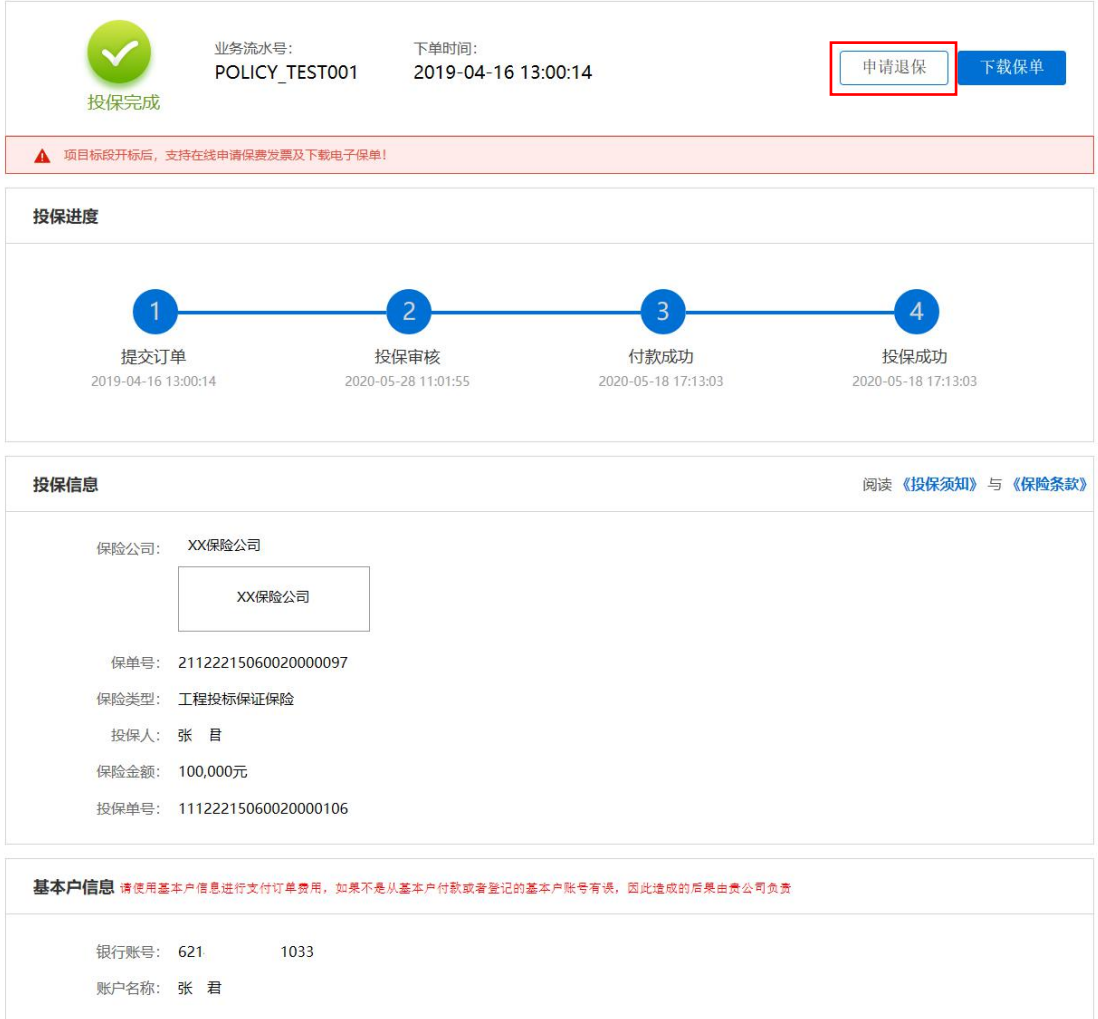

## 第三节 填写退保信息

完善银行账户信息,点击【确认申请】

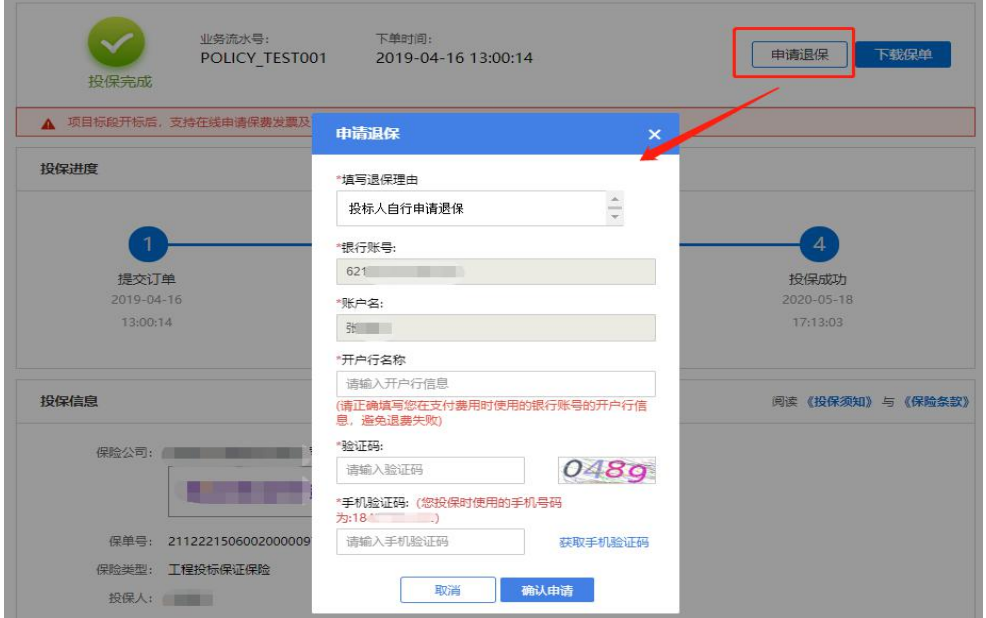

第 13 页 共 19 页

### 第四节 提交审核

<span id="page-15-0"></span>提交退保信息后,经过保险公司审核,进行退款,退款完成后显示退保成功。

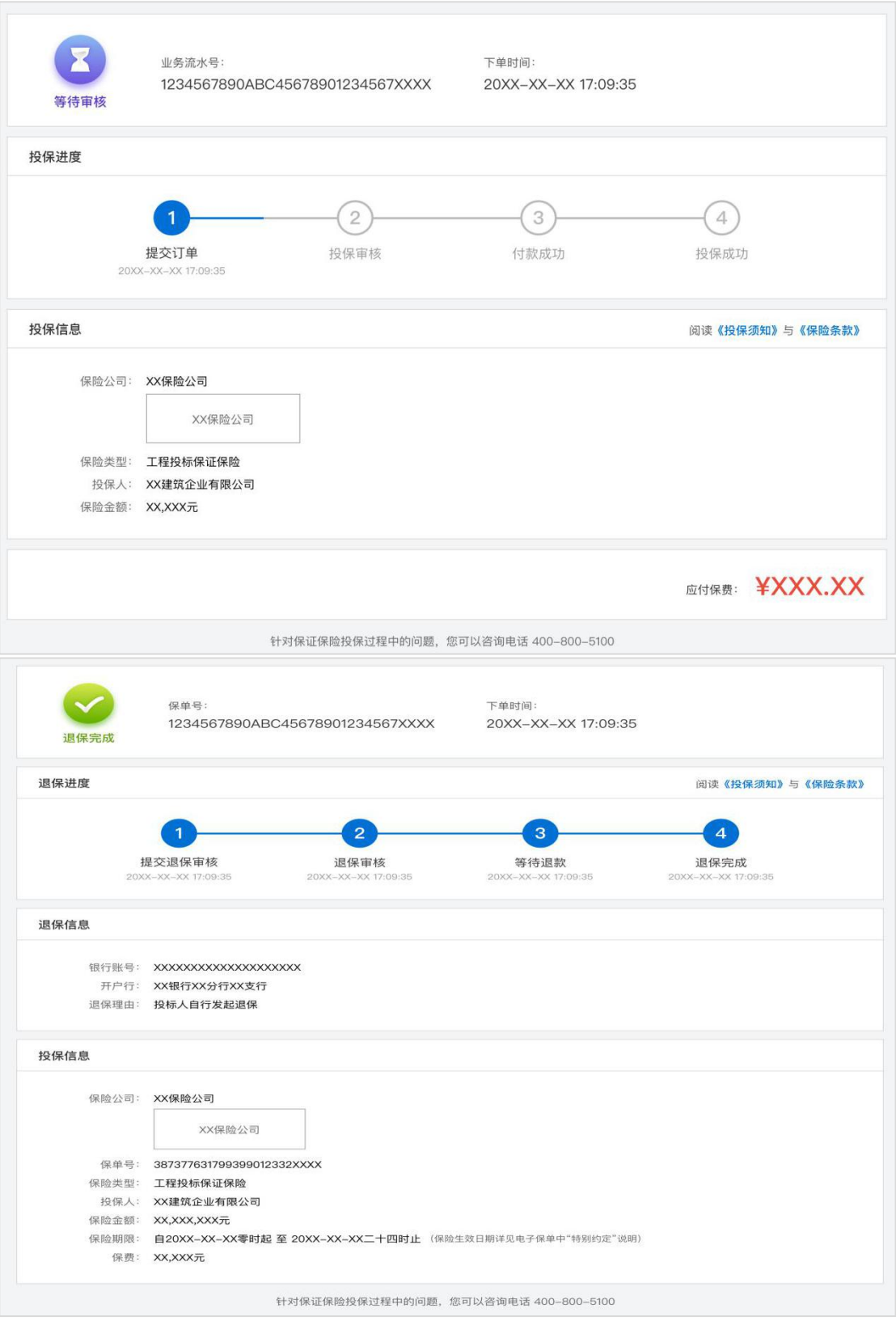

# <span id="page-16-1"></span><span id="page-16-0"></span>第三章 发票申请流程

#### 第一节 申请发票

在开标后,投保人进入订单详情页,点击【申请发票】。

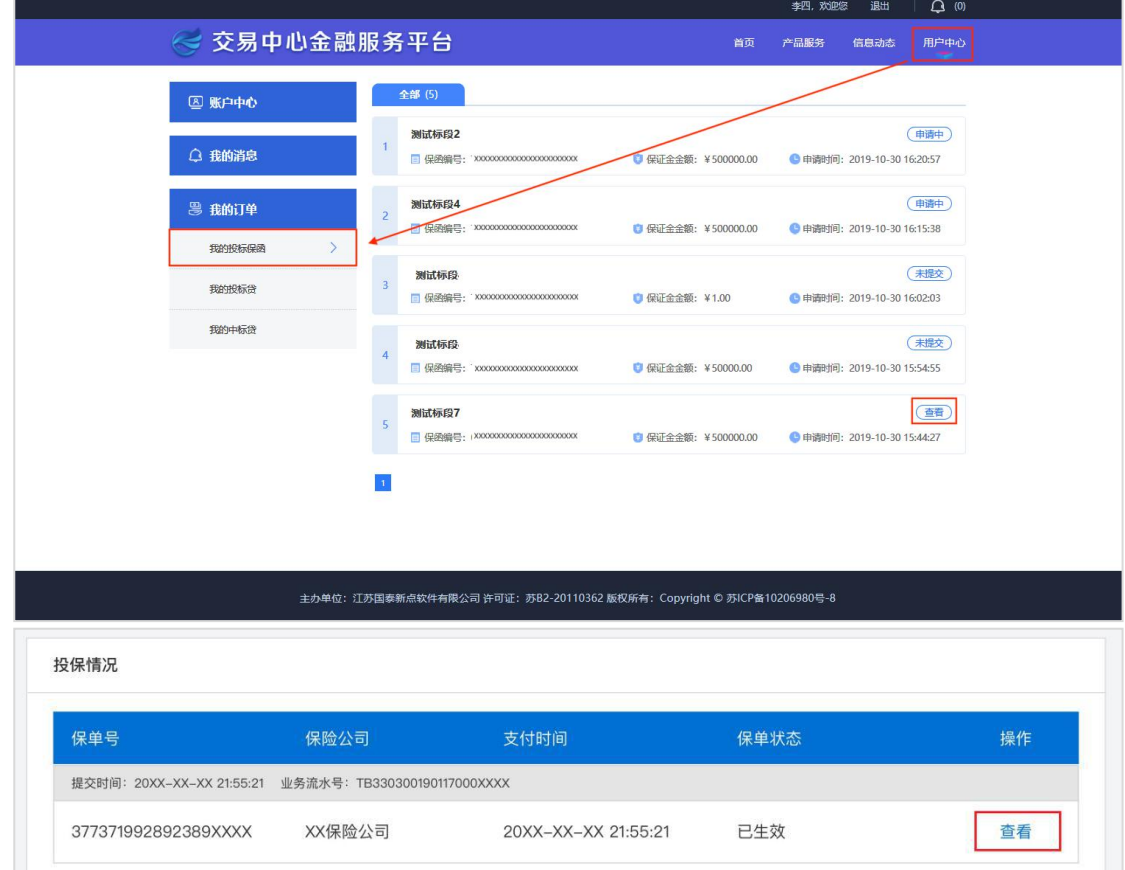

<span id="page-17-0"></span>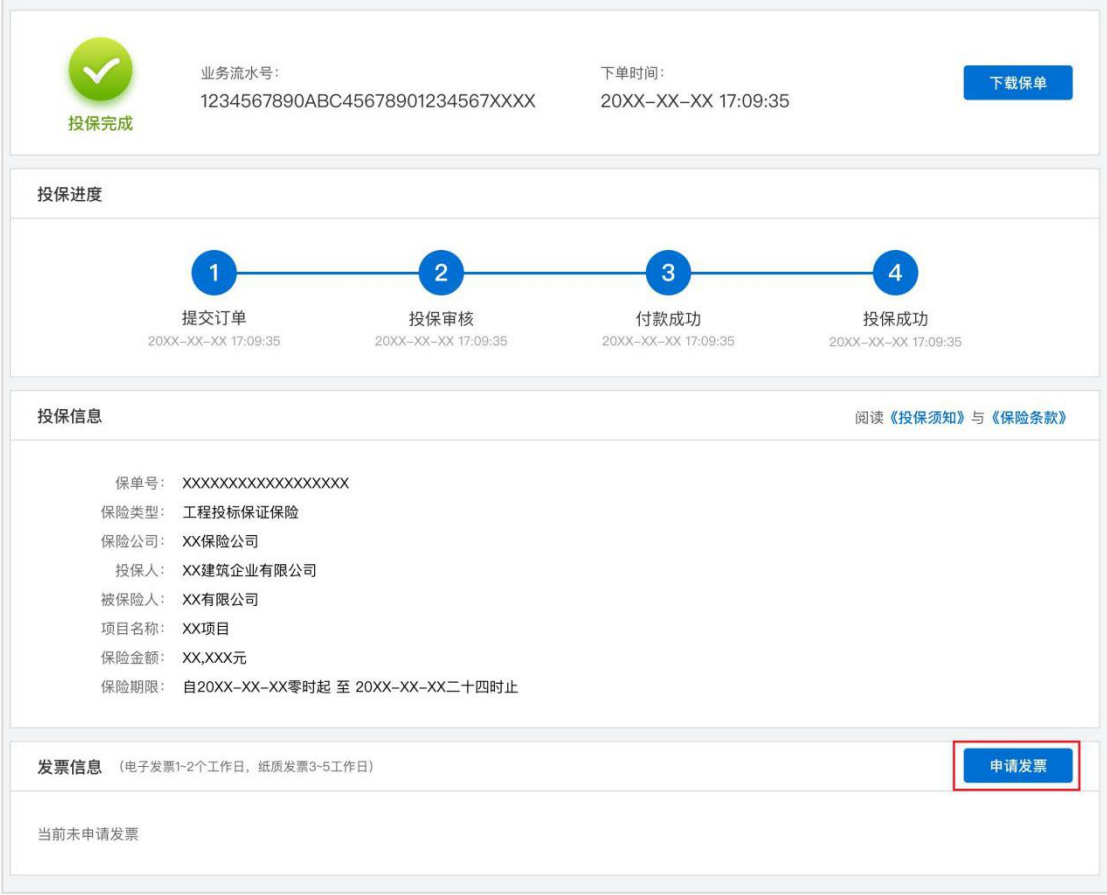

### 第二节 填写发票信息

电子发票只支持普通发票,纸质发票可以选择增值税普通发票和增值税专用 发票。

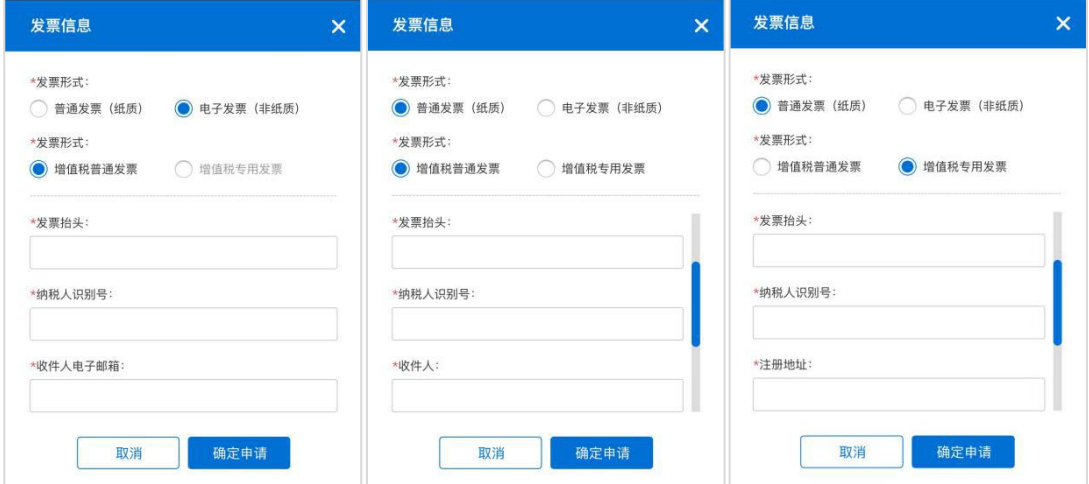

#### 第三节 查看发票信息

申请后,电子发票在订单详情页点击【下载发票】;纸质发票寄送后在订单 详情页显示【发票及收件信息】。

第 16 页 共 19 页

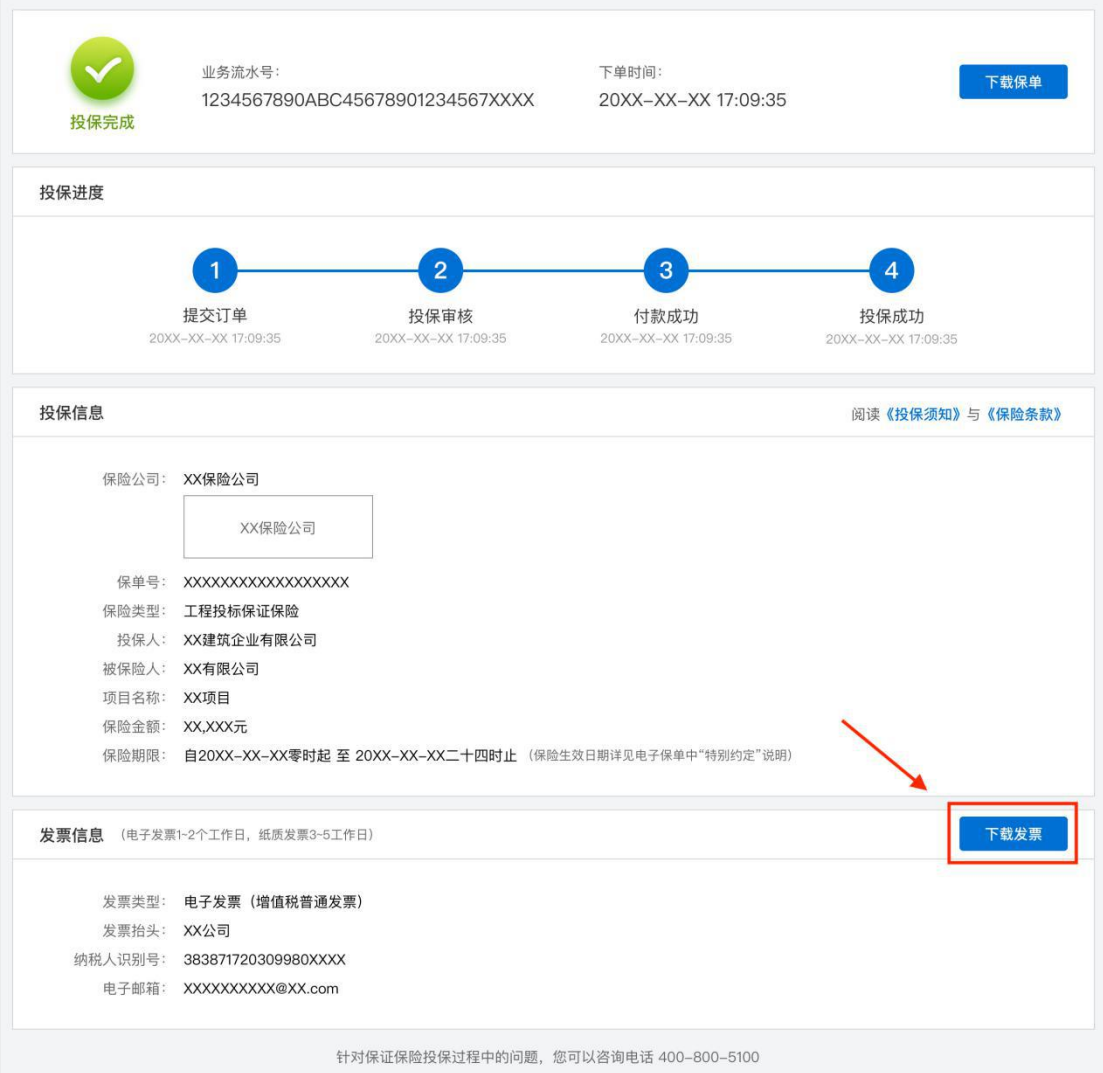

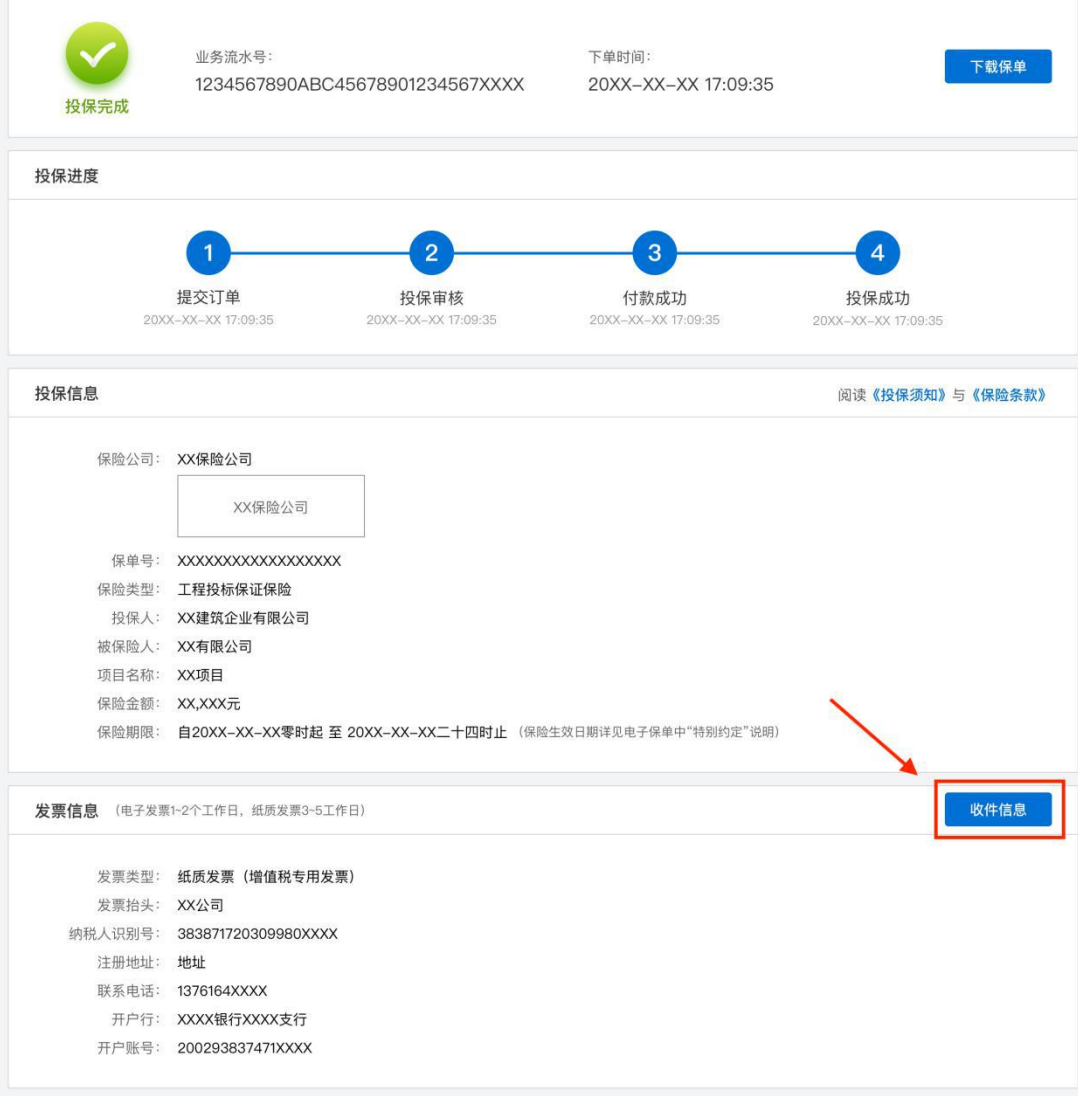

针对保证保险投保过程中的问题,您可以咨询电话 400-800-5100

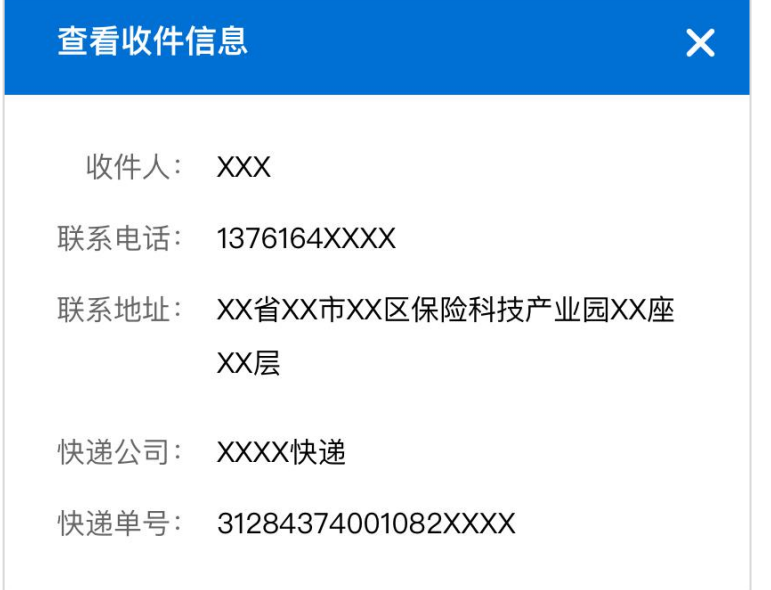

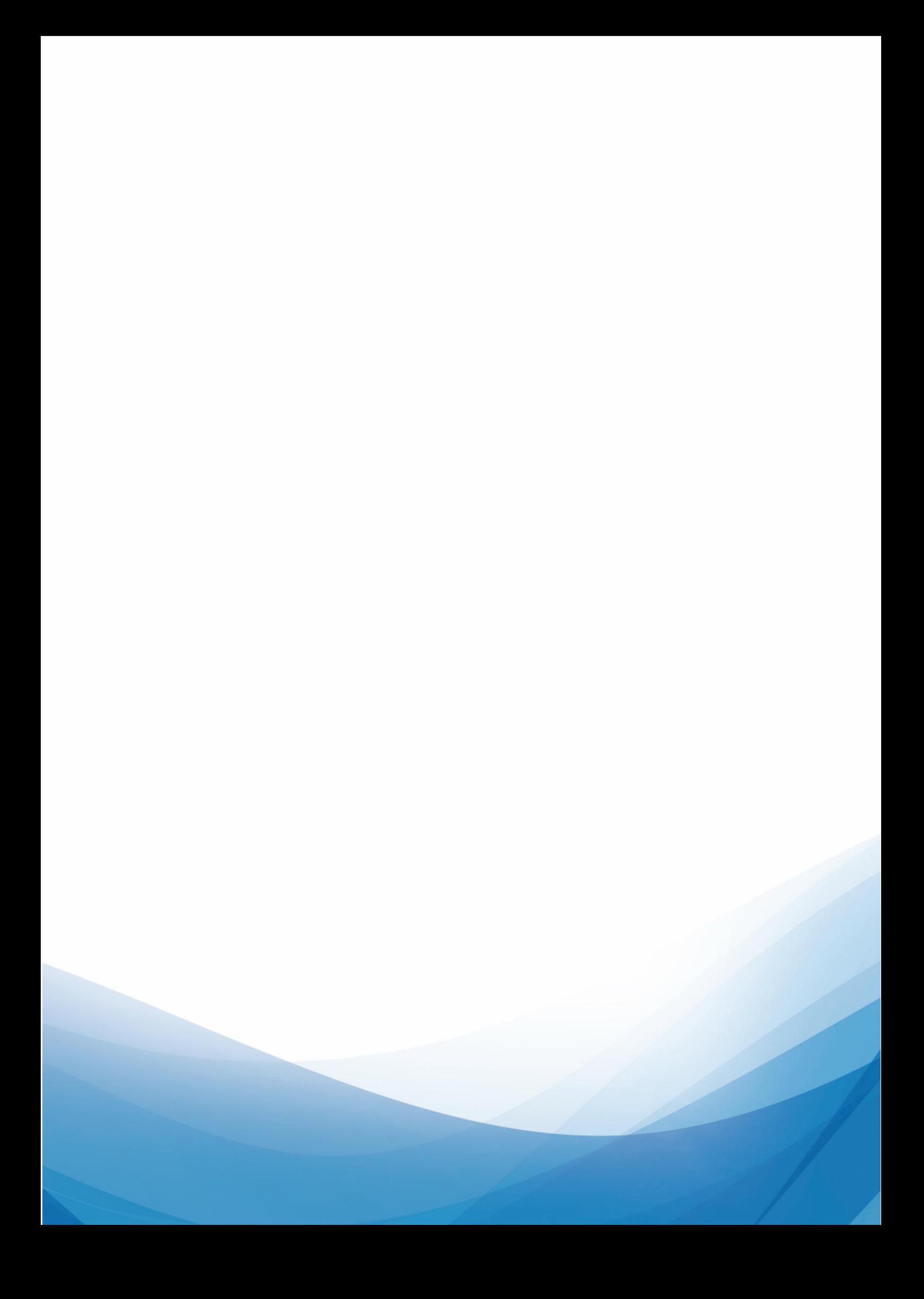